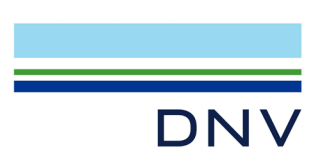

# 認証マークダウンロードの方法

認証マークをダウンロードするには、まず弊社のサービスである Varacity (ヴェラシティ)のア カウントの登録が必要となります。以下の方法にてご登録ください。

#### 【アカウント登録済の方】

login page (https://www.veracity.com/)から Email を入力しログイン後、下の Page 7 の⑧に

#### 進んでください。

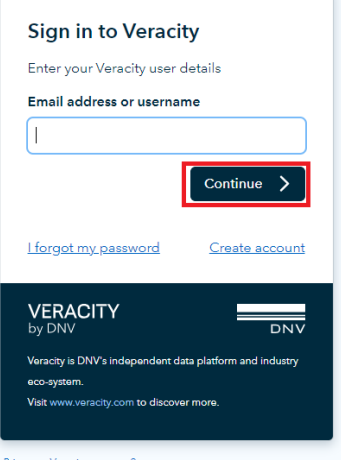

### 【アカウント登録から始める方】

① [login page](https://www.veracity.com/auth/login) をクリックし、ログイン画面で Create account をクリック。

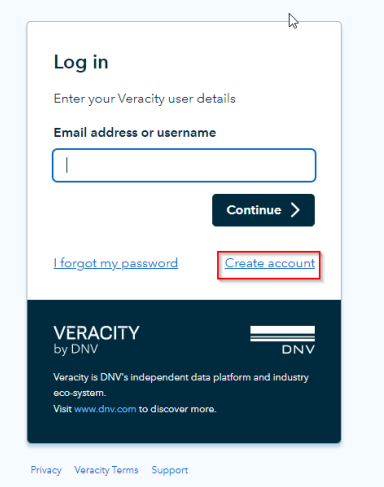

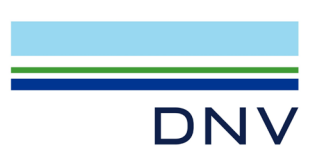

② メールアドレス、パスワード(ご自身で任意に設定)、I'm not a robot にティックをして、 Sign up をクリック

**VERACITY** by DNV

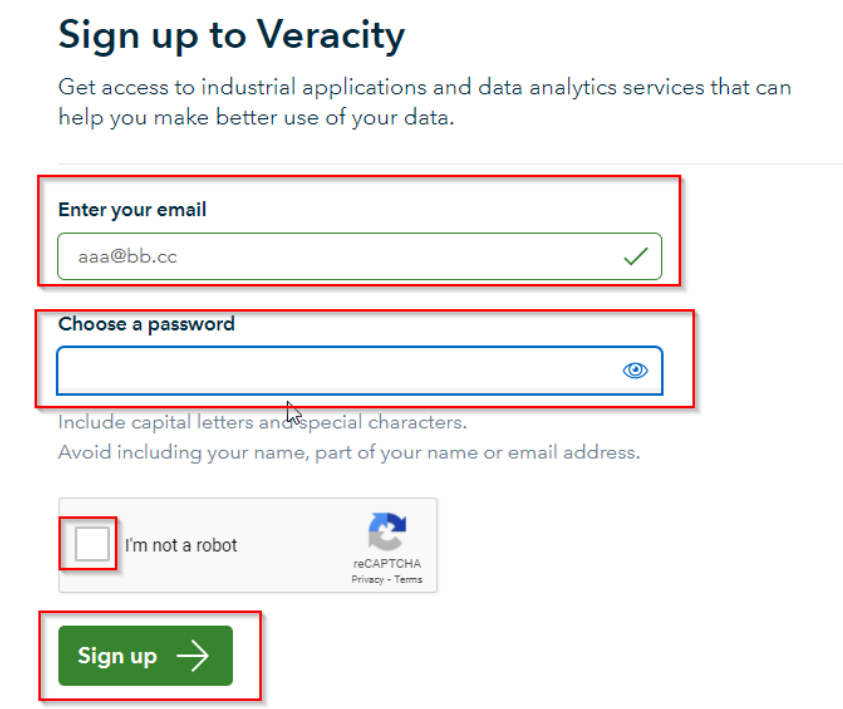

- ③ 登録したメールアドレスに以下メールが届きますので、そのメール本文リンク:Complete your registration here をクリック。
	- 差出人: identity.management@veracity.com メールタイトル:Welcome to Veracity件名: Welcome to Veracity

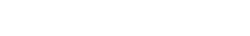

## **Welcome to Veracity**

We have received a request from you to become a Veracity user.

Complete your registration here.

If you have not made such a request, please ignore this email. You may also contact Veracity support.

Veracity by DNV, Veritasveien 1, Hovik, Norway

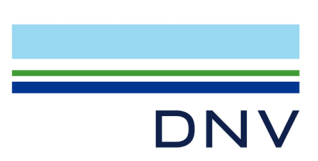

④ Complete Veracity Sign-Up という画面でお名前を英語で入力し、 I agree to the Veracity platform にマークをして Register をクリック

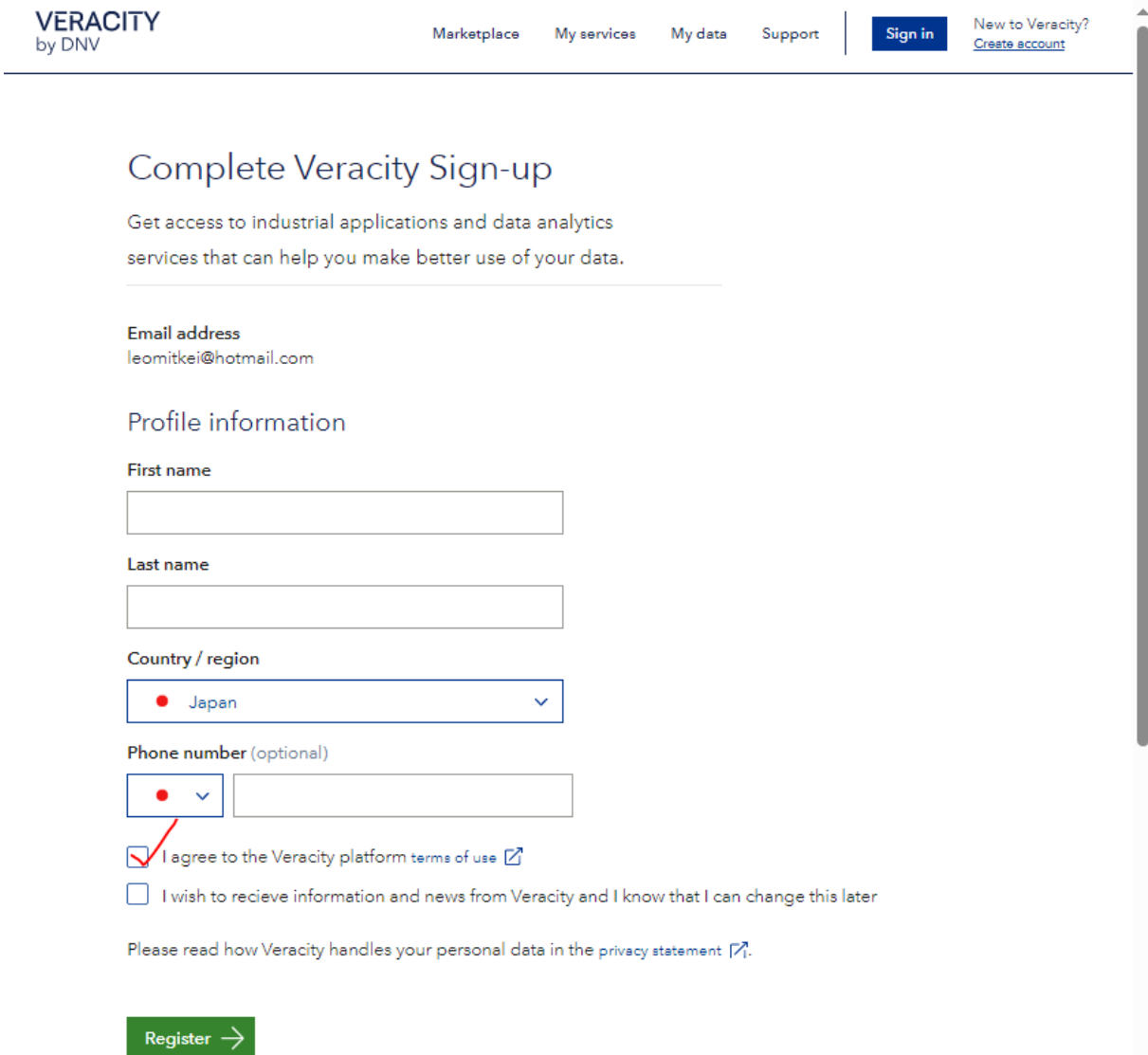

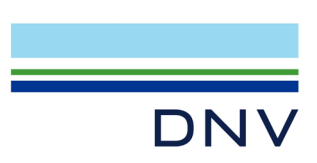

Password

I forgot my password

Veracity is DNV's independent data platform and industry

Visit www.veracity.com to discover more.

**VERACITY**<br>by DNV

eco-system.

⑤ 以下の画面が表示され Account 登録が完了します。 Log In をクリック

Log in  $\rightarrow$ 

Create account

 $\frac{1}{\sqrt{2}}$ 

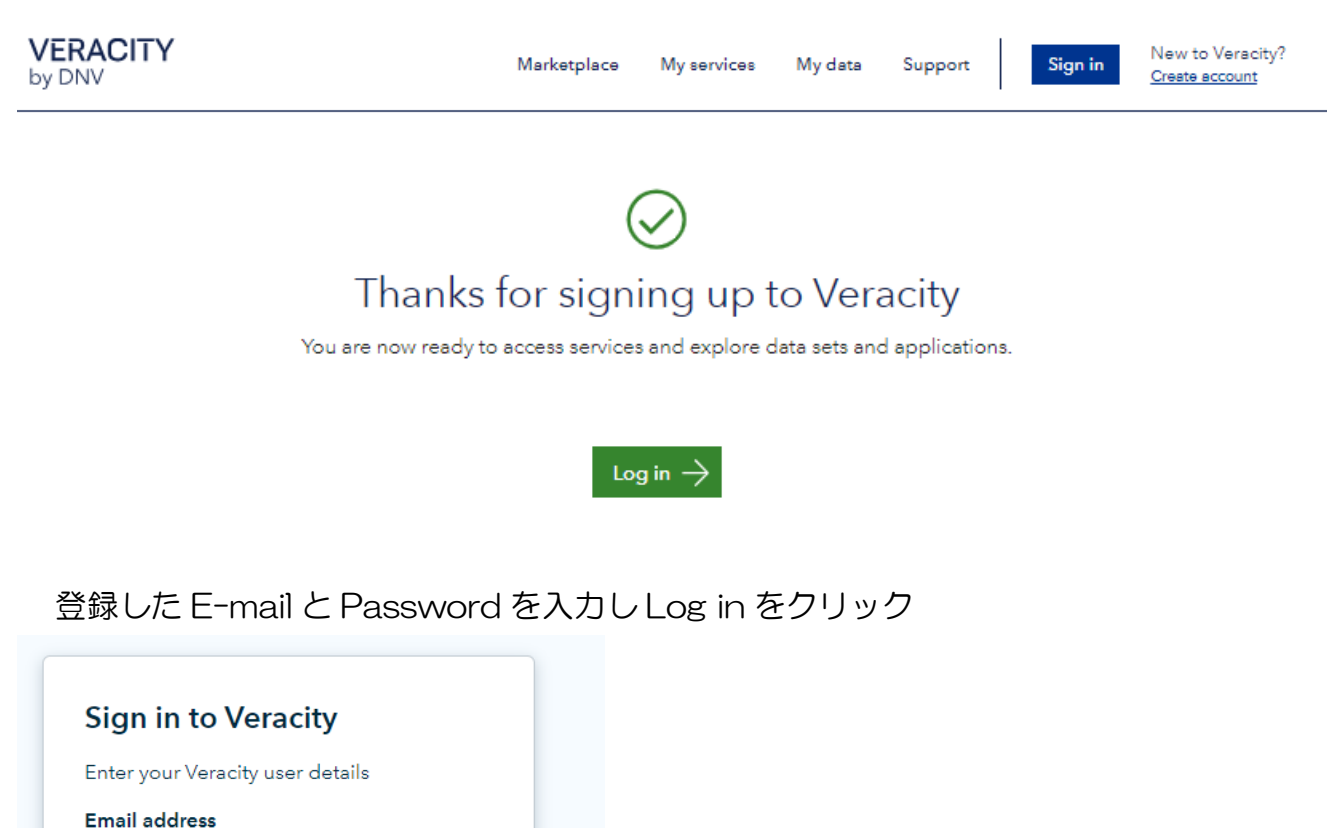

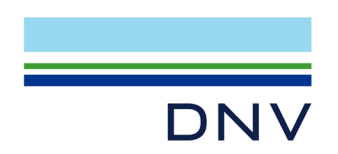

⑥ Free access をクリック

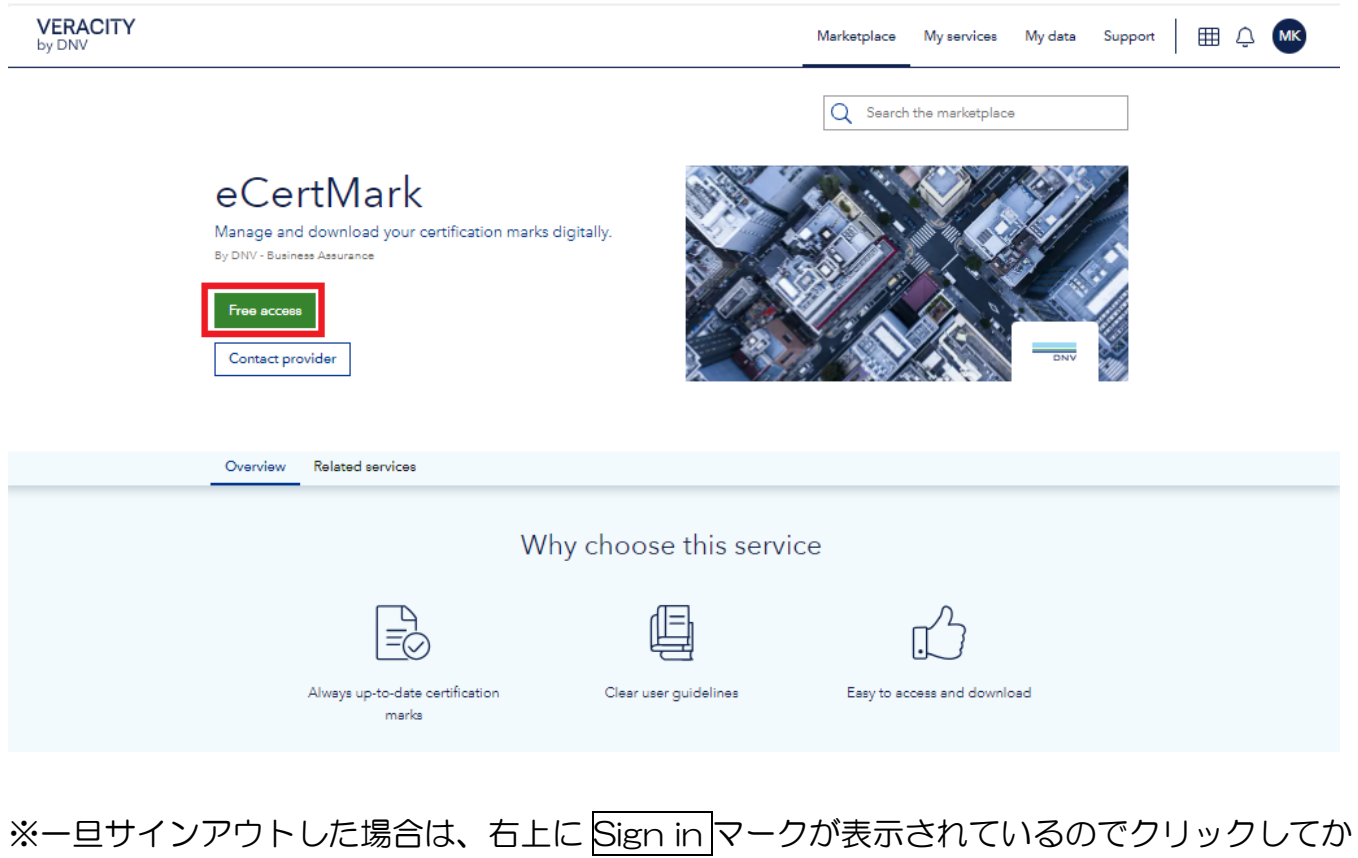

#### ら、Free access をクリック

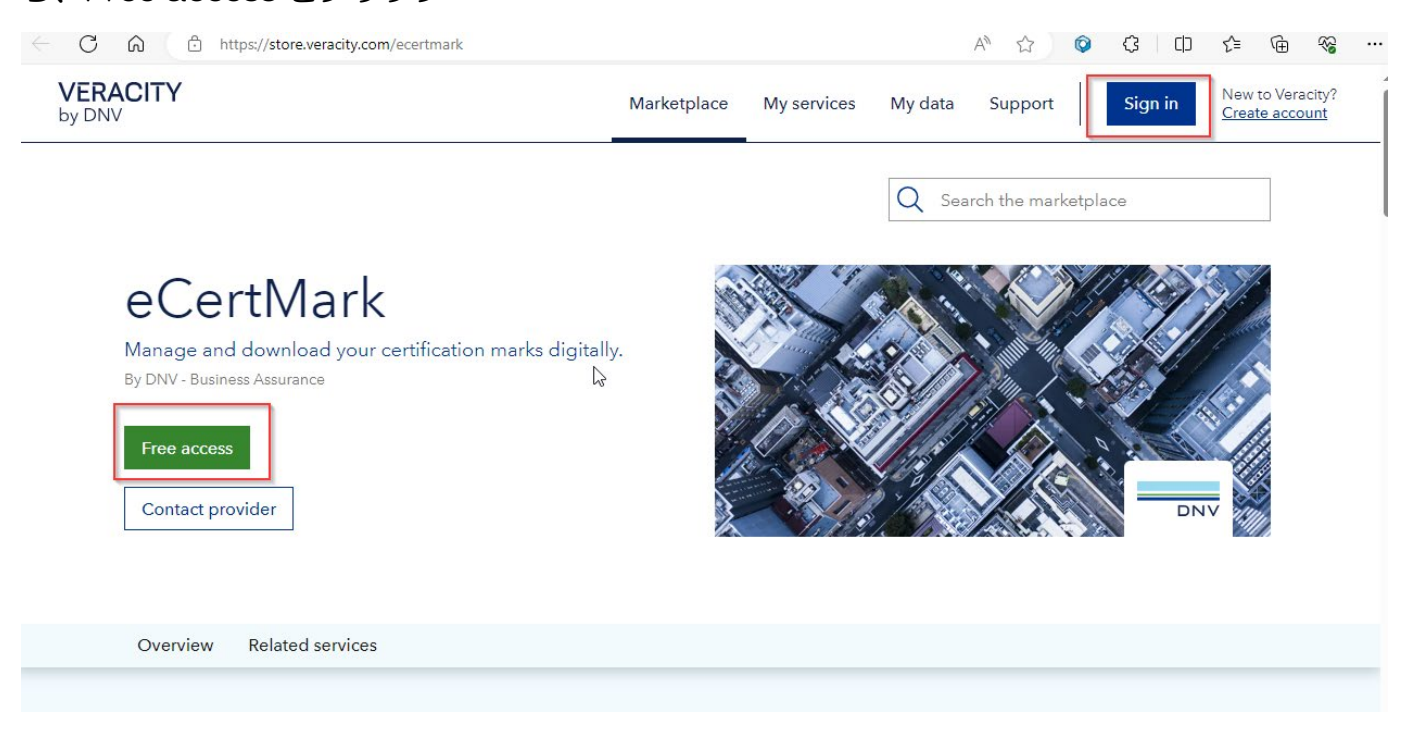

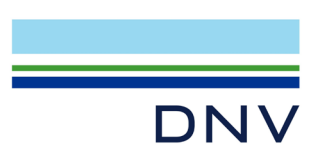

⑦ Go to My service クリック

\*以下画面は新規登録の際にのみ表示されますので、表示されない場合は⑦に進んでくださ

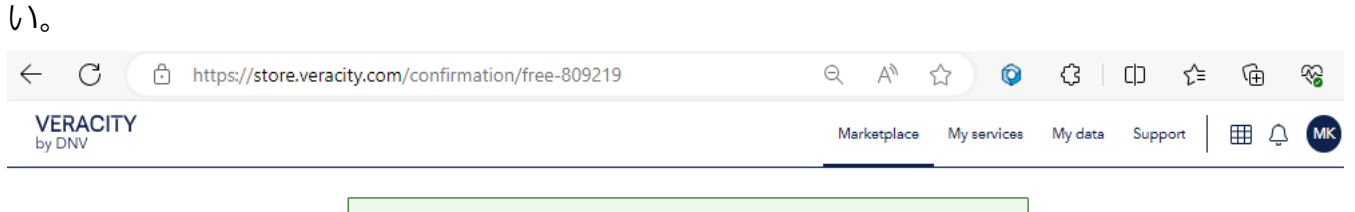

 $\oslash$  Thanks for your interest in eCertMark

What happens next

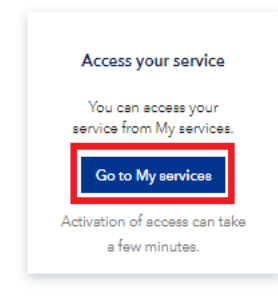

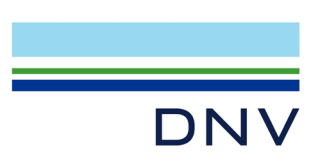

右上の My Services をクリック。

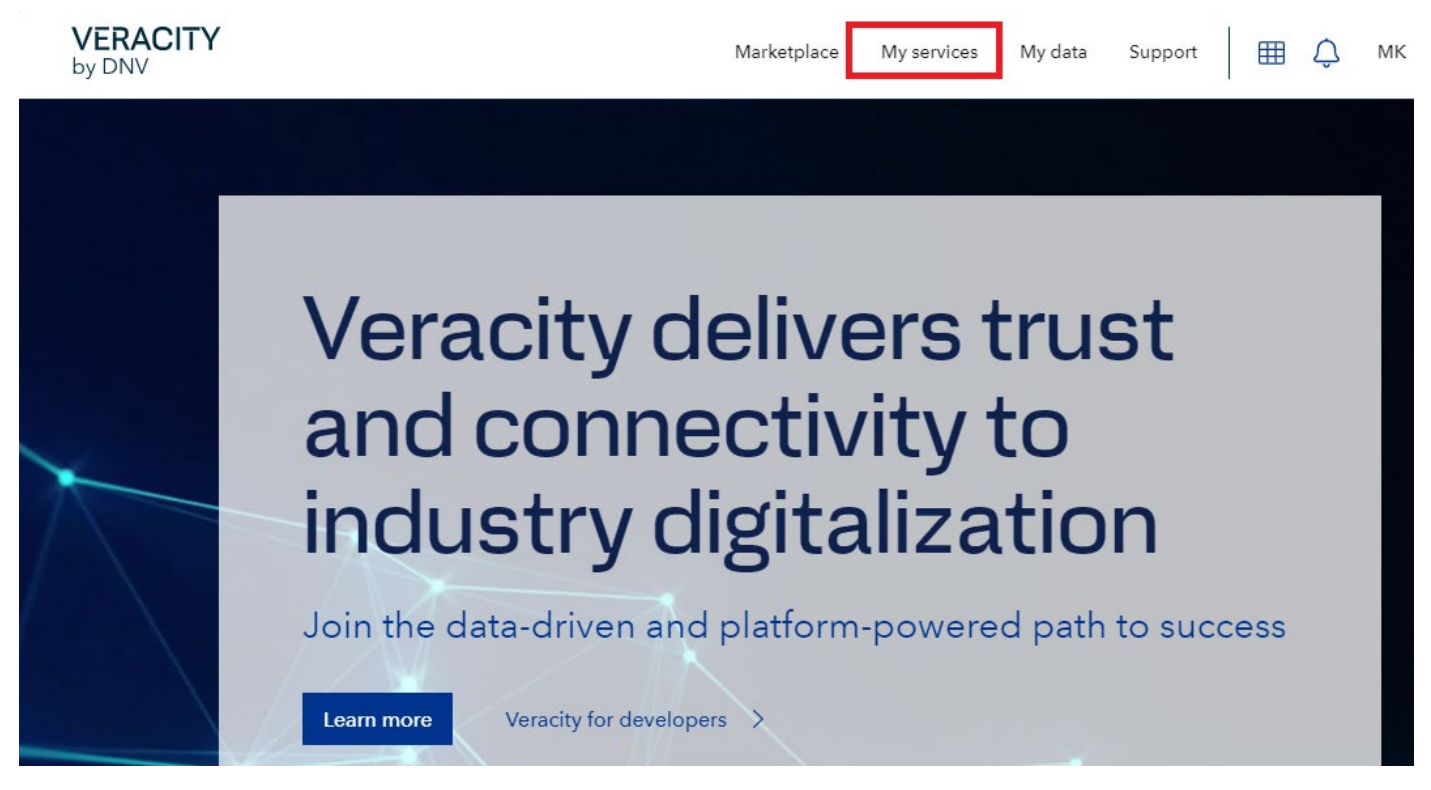

下記画面になりますので eCertMark をクリック。

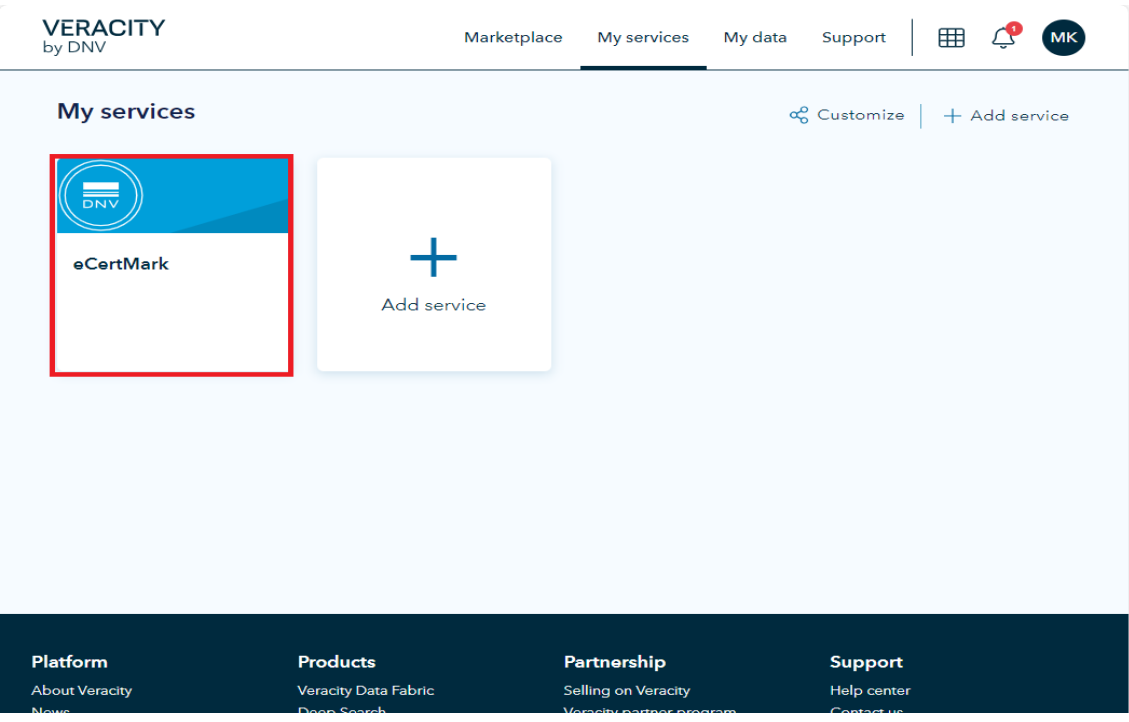

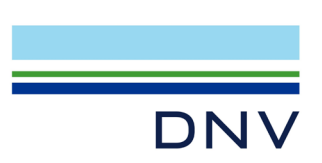

Select Language で Japanese を選択ください。

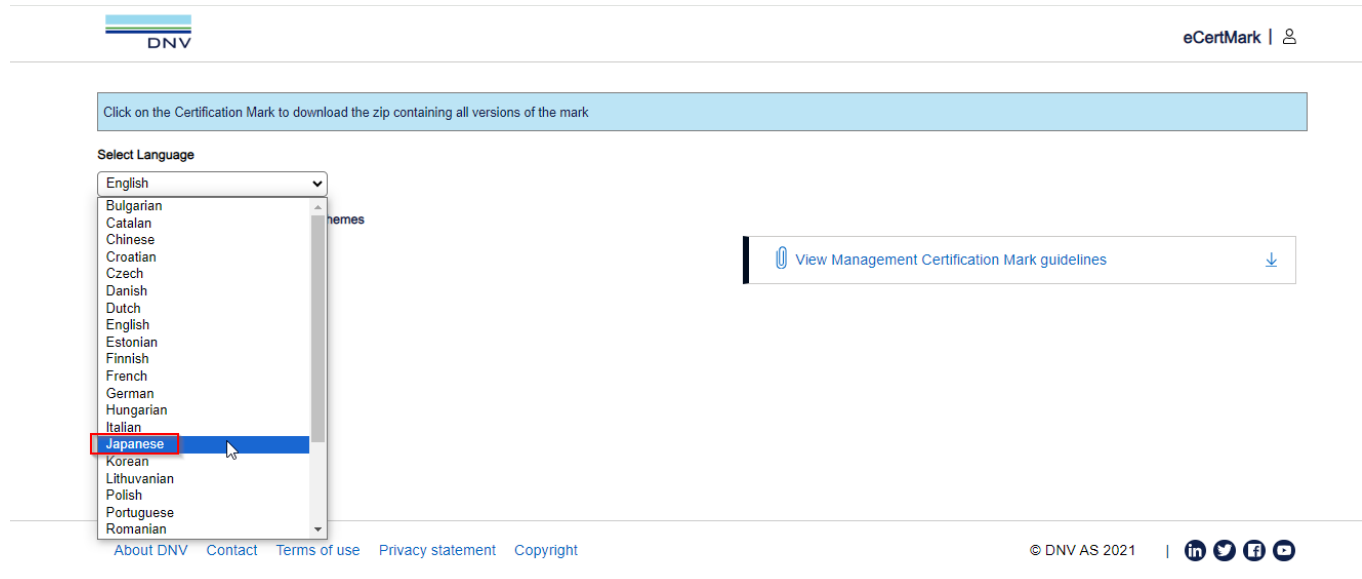

表示された認証マークがダウンロード可能です。

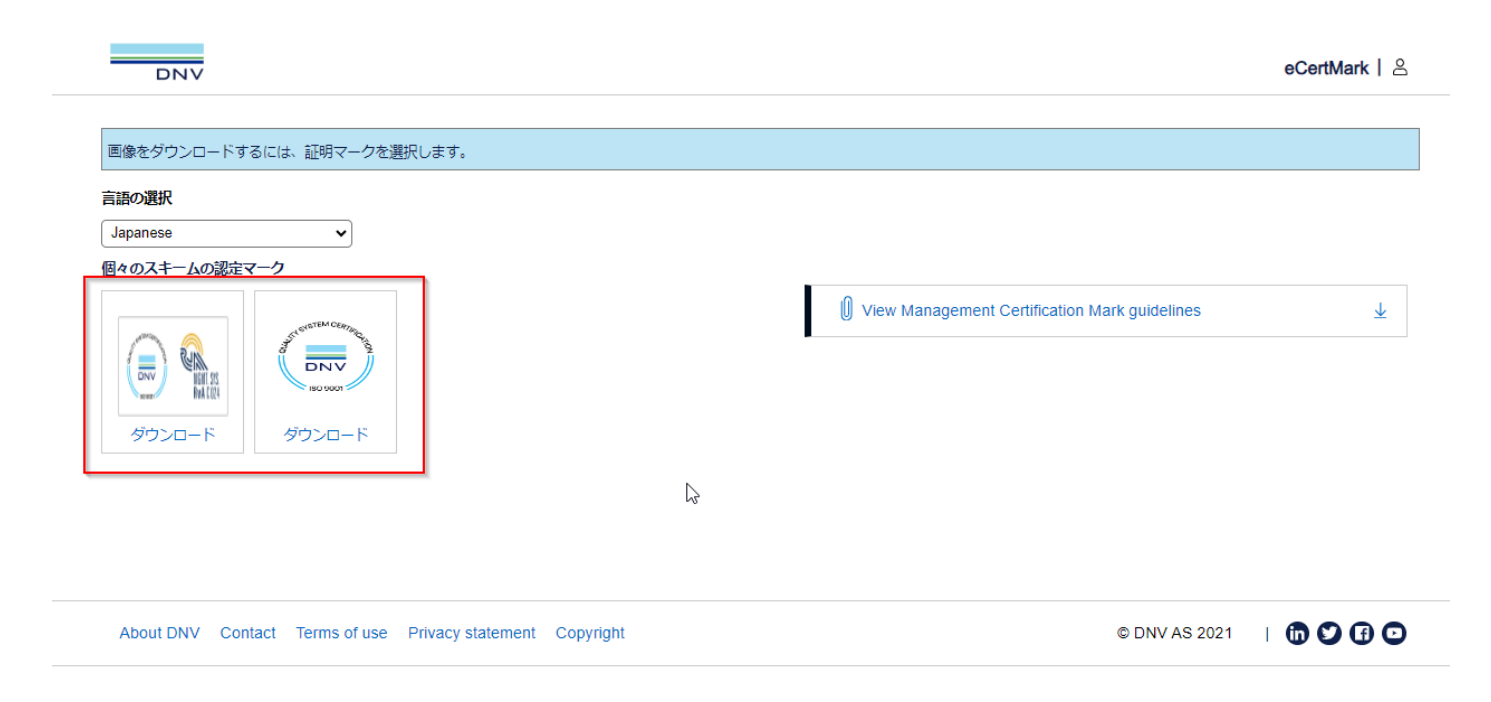